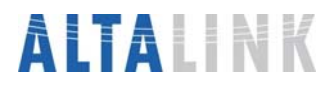

# **How to use the interactive maps**

#### **Zoom in**:

- **Double click on the map or**
- Use the **+/- arrows on the sliding scale bar** on the top left of the map.

### **Pan**:

- **Click the left mouse button and hold it, "dragging" the image in the desired direction,** then release the mouse or
- **Click on the desired location on the Compass** on the top left of the map.

**Find the closest potential route location to your residence:** 

• Make sure the **navigate** button in the **Select pointer option** box is selected and simply **click on your location in the map**. A popup window will appear with the distance to the closest potential route location.

**Search for a specific location:** 

- **Enter the address in the search box located at the top of the map and press GO**! The search function uses the same rules as the Google Maps search engine. Because Google Maps is a global application, it is possible that another location by the same name may exist.
- The search function does not like partial names, try to be as precise as possible and include a comma before Alberta (i.e. Brooks, AB). You can also enter street addresses and postal codes.

#### **Change the map background or overlay**:

• **Click on the plus (+) sign** on the top right on the map.

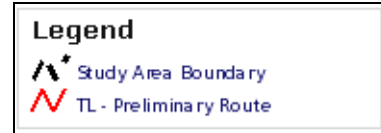

## **A menu will appear with 4 options for the Base Layer:**

**Google Street Maps** – provides general street map information including place names, labeled streets and highways. Land use and other basic map features are also visible. **Google Physical** – provides a basic image of the physical landscape. **Google Hybrid** – provides both satellite imagery and street information. **Google Satellite** – provides a collection of satellite imagery at various resolutions. **SPOT IMAGERY** – provides black and white satellite imagery taken in 2007.

#### **The menu will also have three Overlay options:**

- Constraints, existing lines, setbacks, etc.
- Preliminary transmission line routes
- Please note that some overlays may not be visible at all scales. You may have to zoom in to see this feature.
- For a clearer view of the map and potential route locations uncheck some of the overlays.
- When you are done your selections, you can close the menu by clicking on the minus (-) sign.

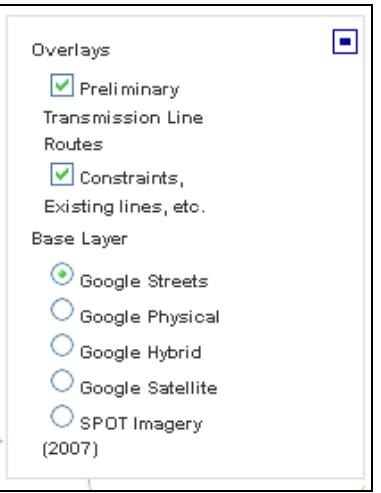

#### **Measure the distance between points:**

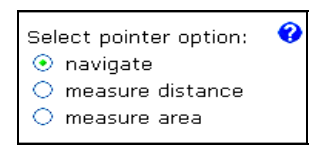

• **Select the measure distance option** under **Select pointer option:** located to the right of the map. Once this is selected, **click on at least 2 (or more) points on the map**. The total distance of the line you have drawn will appear in kilometers in a popup window on the map.

To stop measuring, double click on the last point of your line.

• To clear the existing line and measurement, either start drawing a new line, or select the **navigate option** under **Select pointer option.**